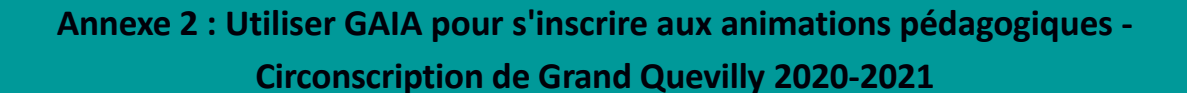

*L'inscription est individuelle : l'application ne génère aucune inscription automatique.*

*Vous devez donc vous inscrire sur tous les dispositifs de formation auxquels vous participerez, optionnels ou obligatoires, y compris pour les animations ayant eu lieu entre septembre et janvier.* 

*-La connexion s'effectue par l'intermédiaire du portail métier* : [http://portail-metier.ac-rouen.fr](http://portail-metier.ac-rouen.fr/) 

*-Le bandeau haut du site de circonscription contient un lien direct vers le portail métier*.

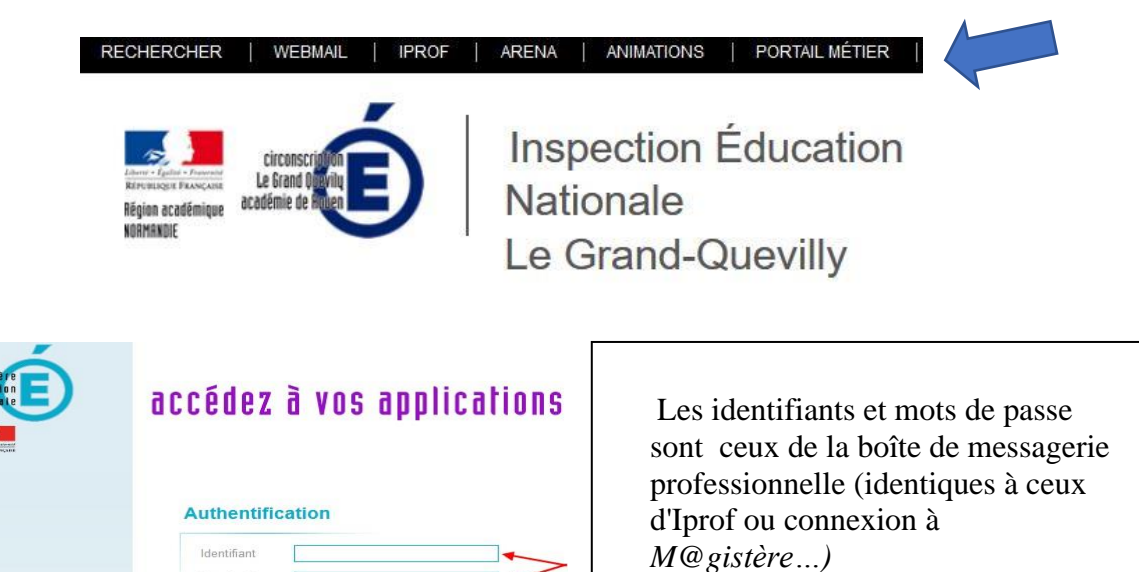

*-Le lien vers GAIA est situé dans la colonne de droite, vers le bas de la page.*

Mot de Passe

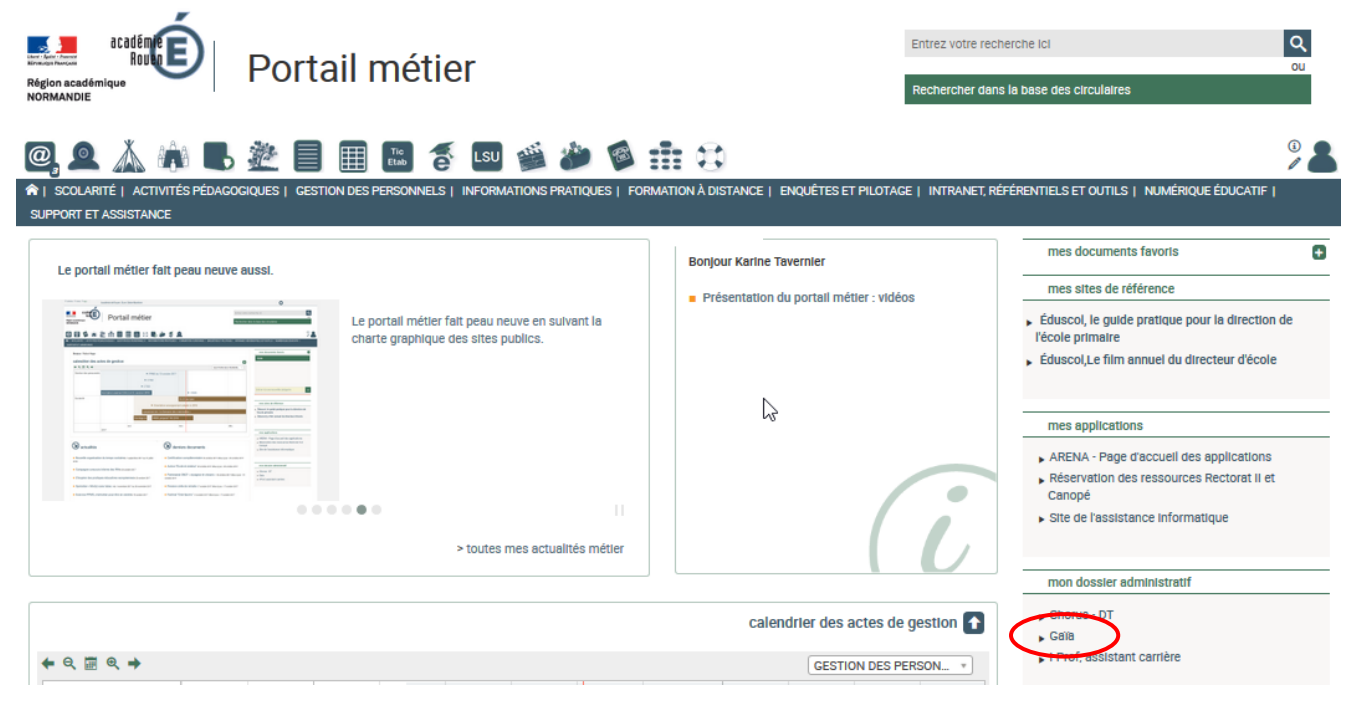

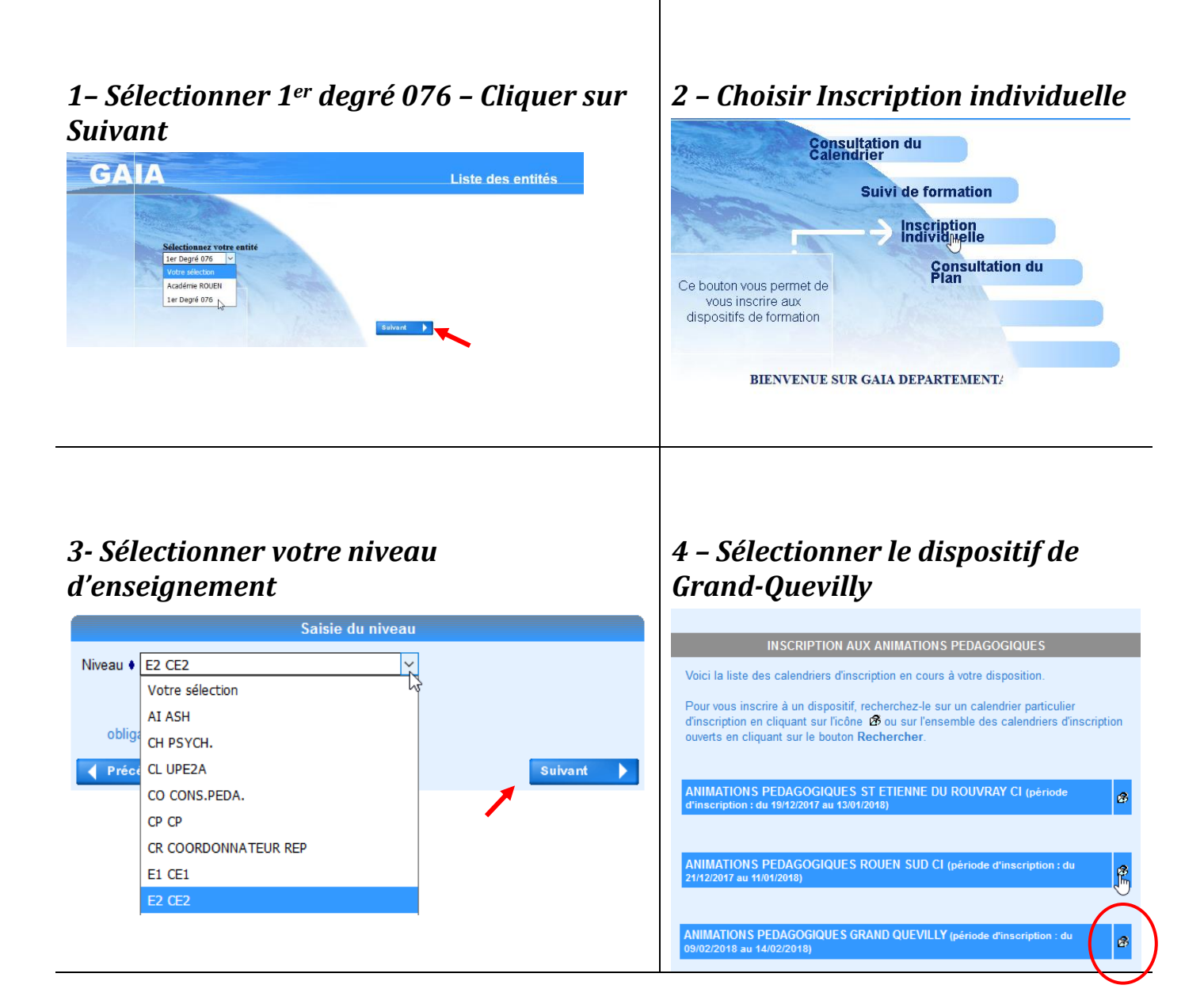

## *5 - Inscrire l'identifiant du dispositif 17D0760001 ou sélectionner « Animations pédagogiques Grand-Quevilly » dans l'onglet Thème*

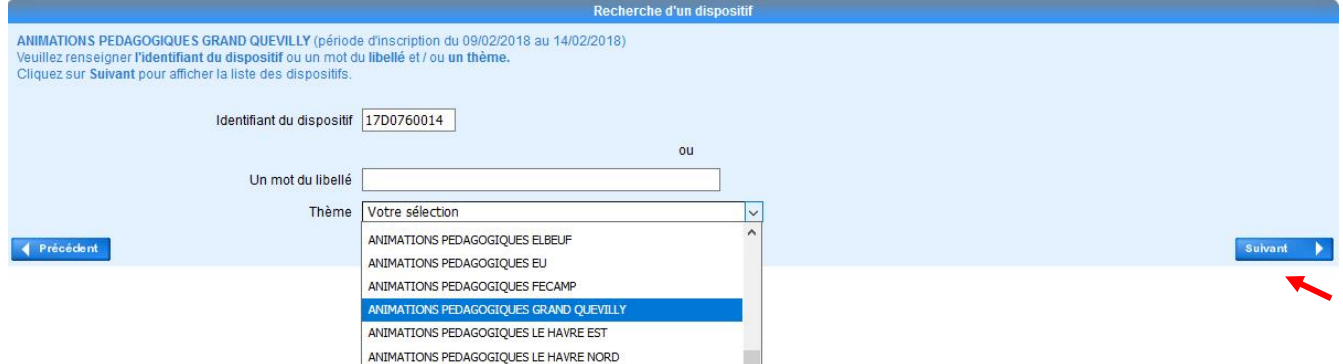

# *6 – Cliquer sur le nom du dispositif*

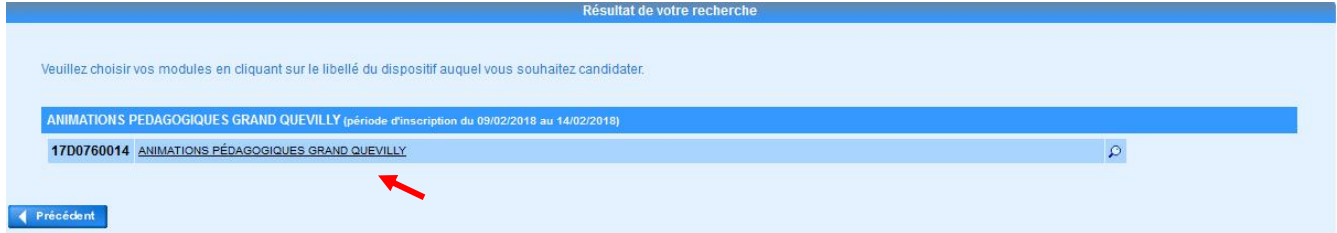

#### *7 – Cocher les animations :*

- Auxquelles vous avez déjà participé (bien choisir le groupe correspondant aux dates inscrites)
- Auxquelles vous souhaitez participer (Optionnelles)
- Obligatoires selon les conditions définies dans la note de service relative à l'inscription aux formations

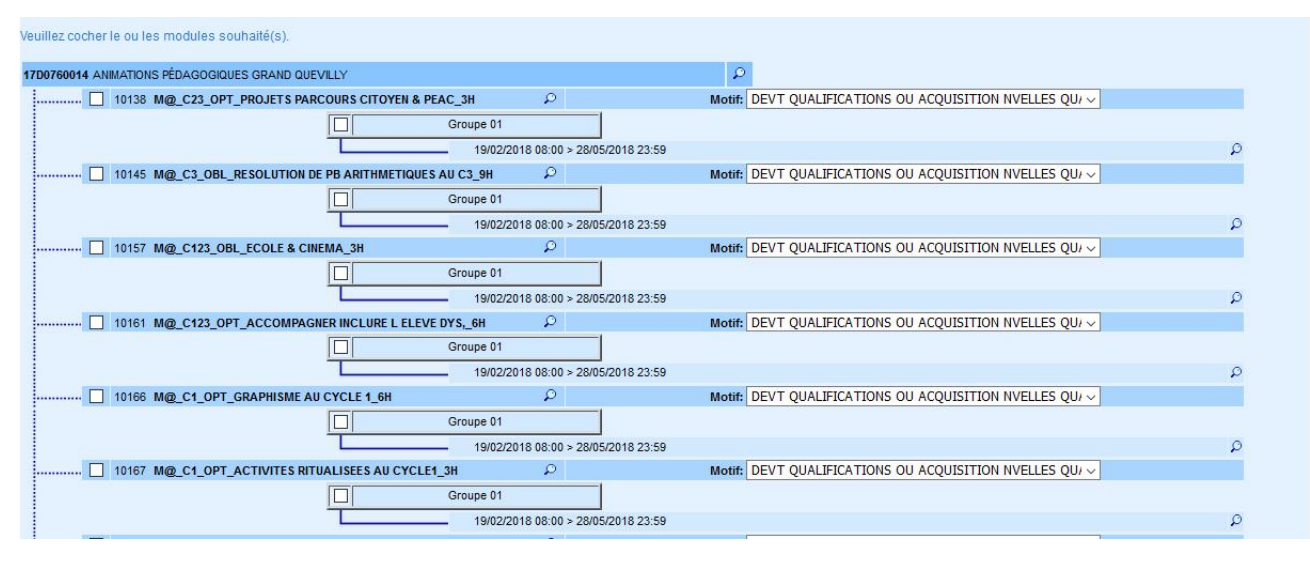

image exemple

## *8 - Explications des dénominations des animations*

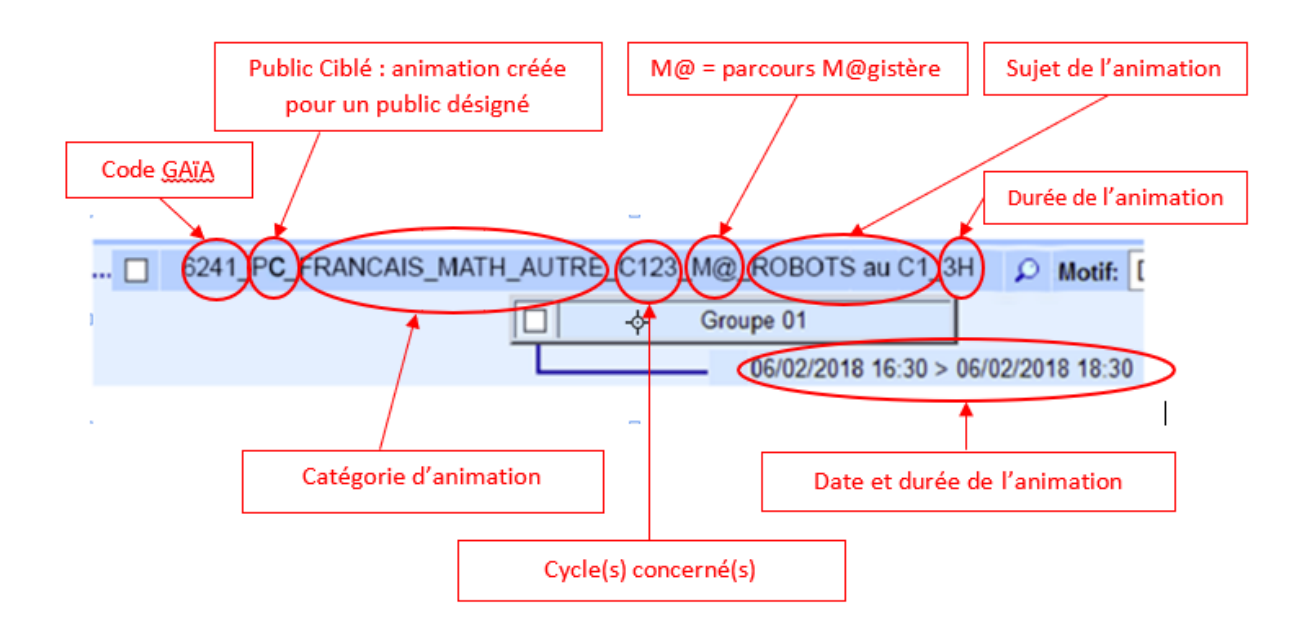

Le titre des animations utilise les codes suivants :

- **C1, C2 ou C3 : Cycle concerné par l'animation**
- **C123 : Tous cycles**
- **M@ : Magistère**
- **PC : Public ciblé (animation réservée à un public pré-inscrit ou participant à un projet particulier )**

*IMPORTANT : Pour une animation présentant un ou plusieurs groupes, il faut à la fois cocher l'animation pédagogique et le groupe sur lesquels vous souhaitez vous inscrire*

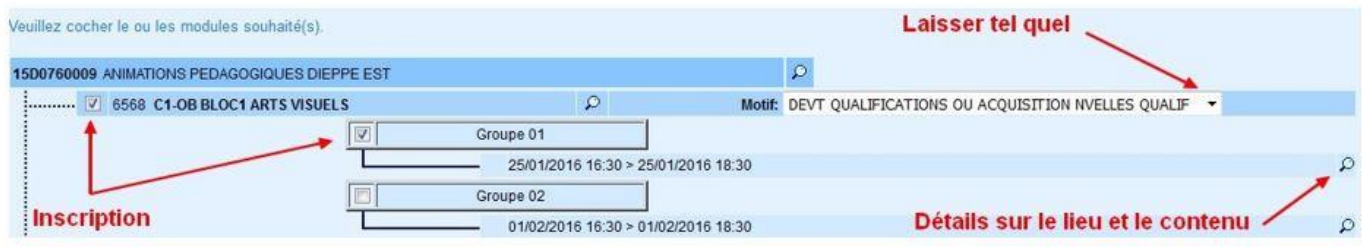

Après avoir choisi vos animations, validez en bas de page en cliquant sur Suivant.

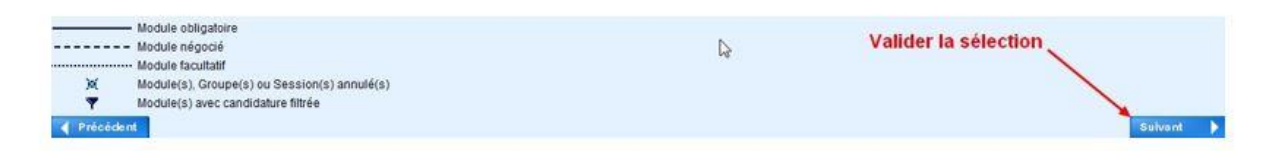

#### *9 - Confirmation de validation et/ou modification :*

Vérifiez vos choix et votre cumul horaire (18h pour un temps plein) avant de valider ou de modifier

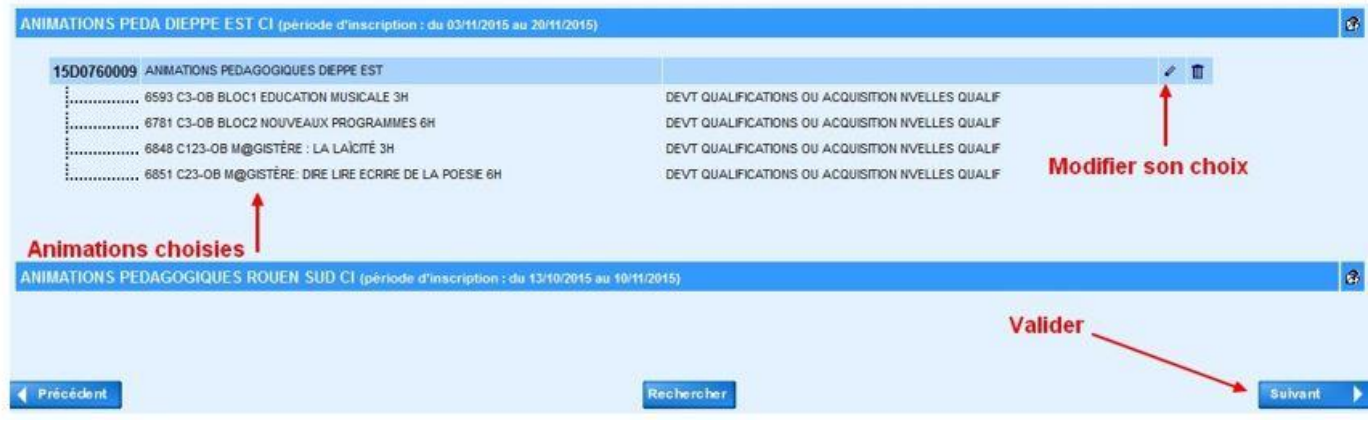

#### *9-1 : Modifier ses inscriptions :*

Il suffit de décocher un choix et de valider en bas de page pour supprimer une inscription

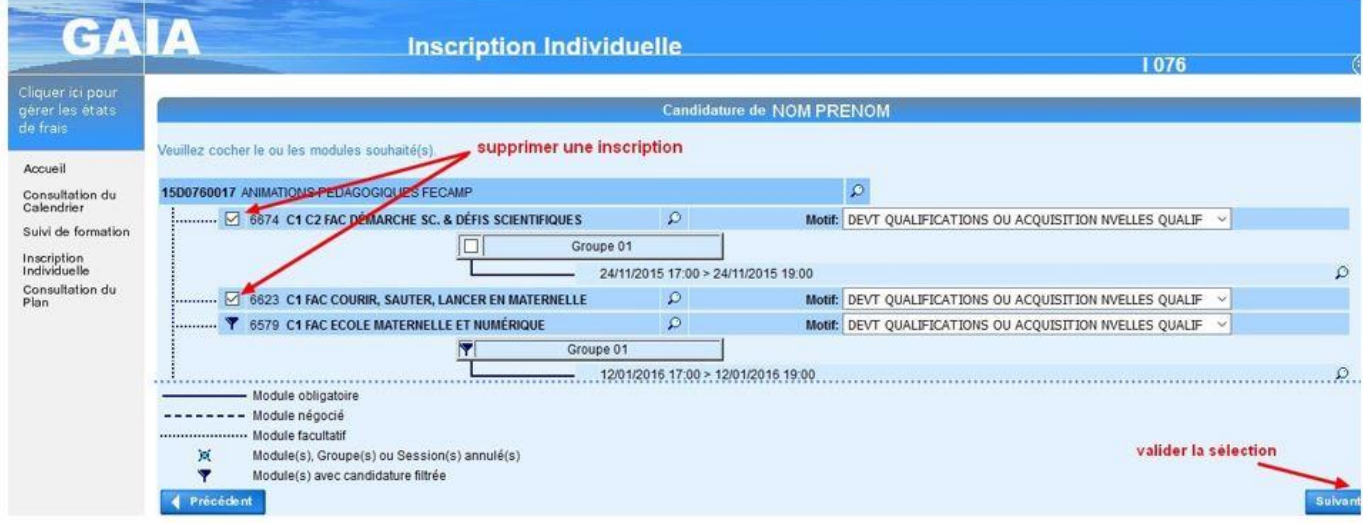

# *9 ;2 : Récapitulatif et validation finale :*

Un récapitulatif vous est proposé. Pour achever la procédure d'inscription, il suffit de cliquer sur **Confirmer**

**------votre inscription est maintenant enregistrée------**